Digital Surveillance Recorder Intelligent Remote Player User Manual

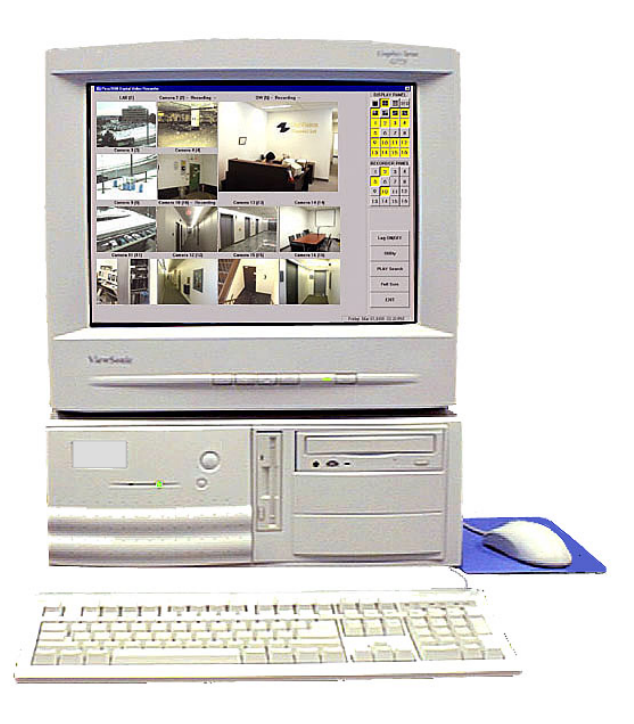

### **Table of Contents**

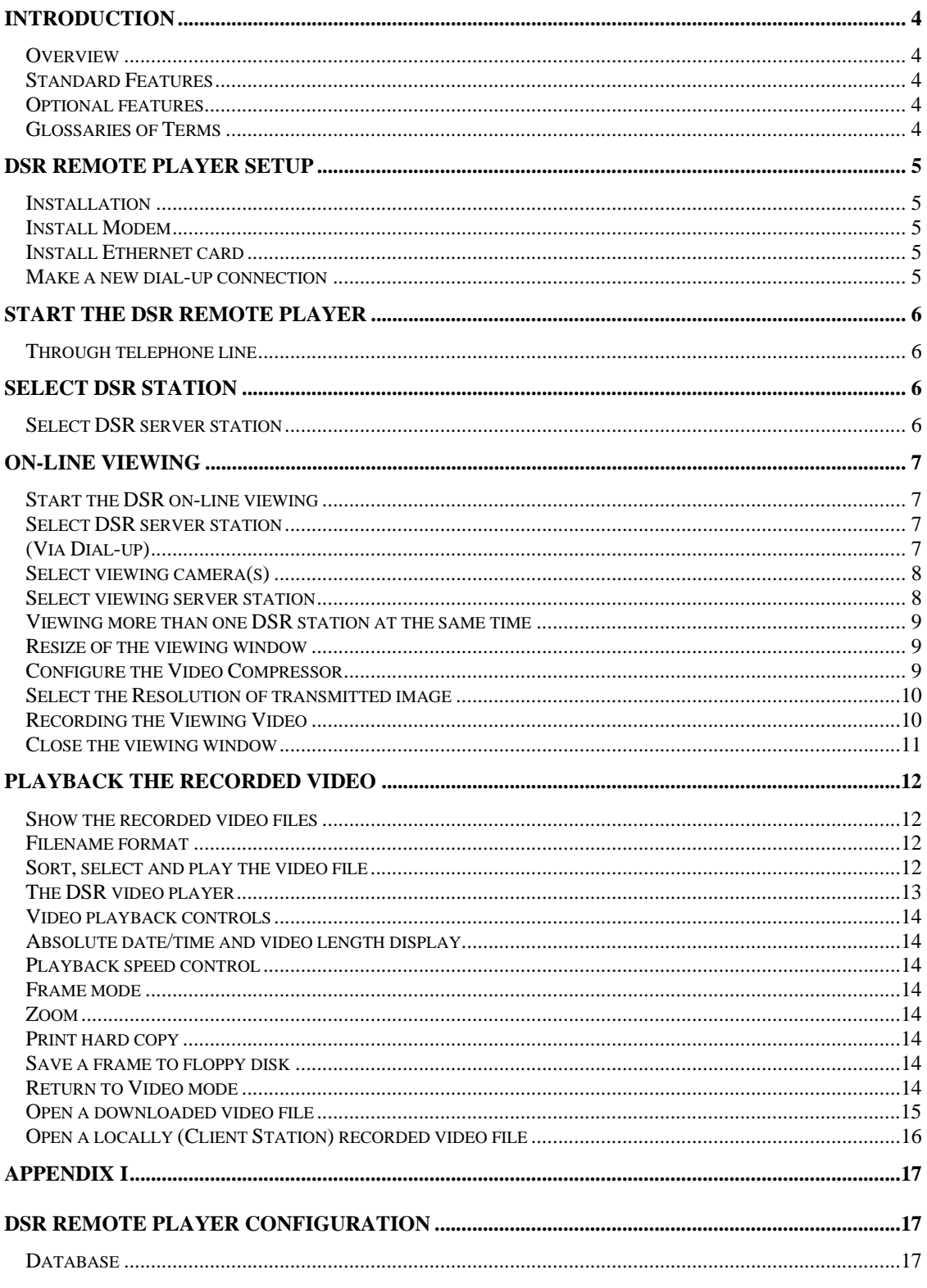

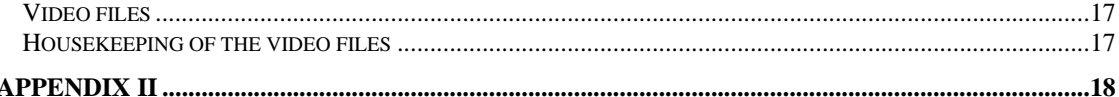

#### **DSR RECORDER CONFIGURATION FOR REMOTE PLAYBACK AND ONLINE VIEWING...18**

**This software is intended to use in the Local Area Networking system. Any machine in the same LAN with the DSR can be used to playback the recorded video or doing online viewing remotely by using this software.** 

**Remote client also can be connected to the LAN through DSR telephone dial-up service.** 

#### Introduction

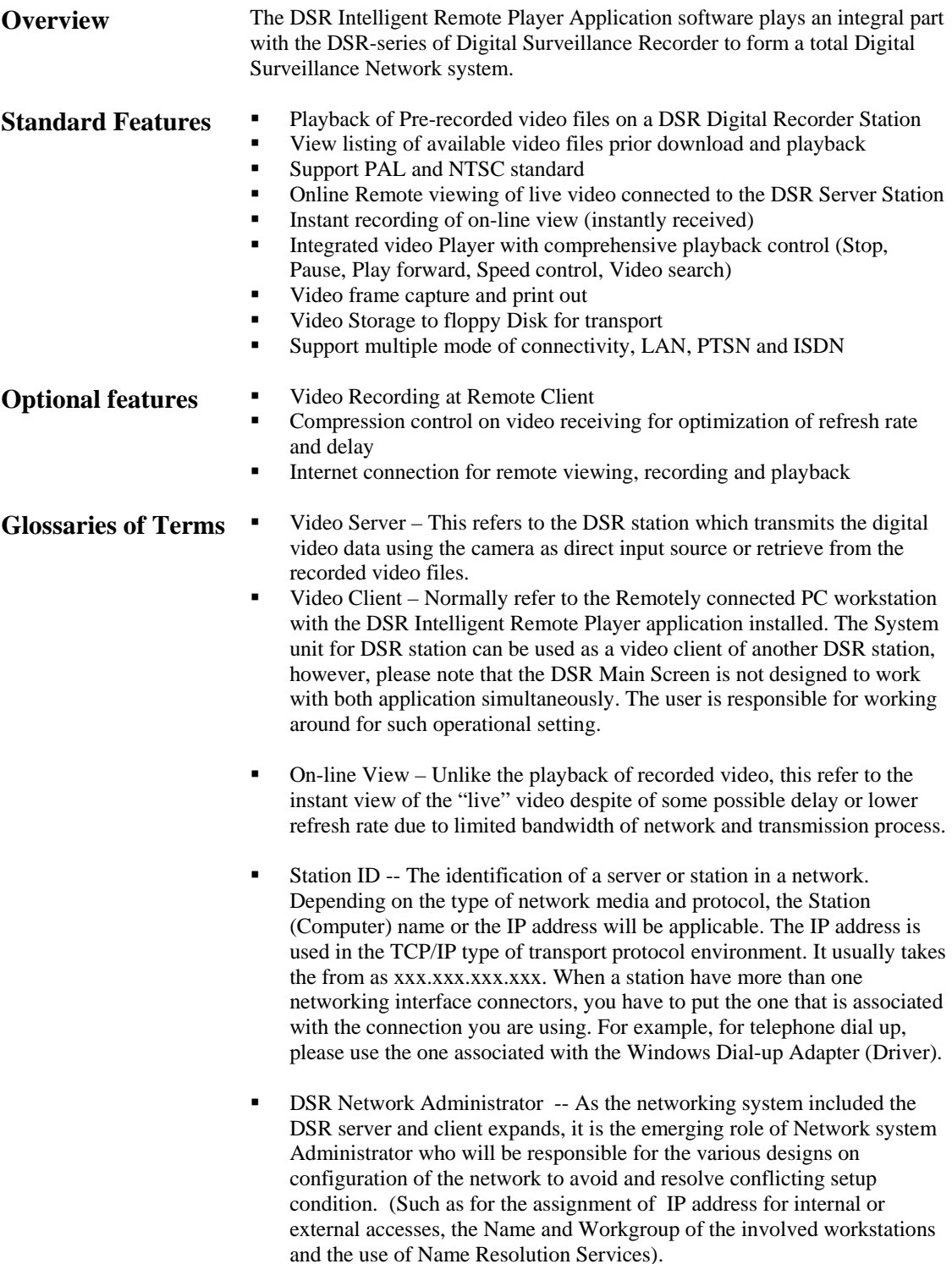

### DSR Remote Player Setup

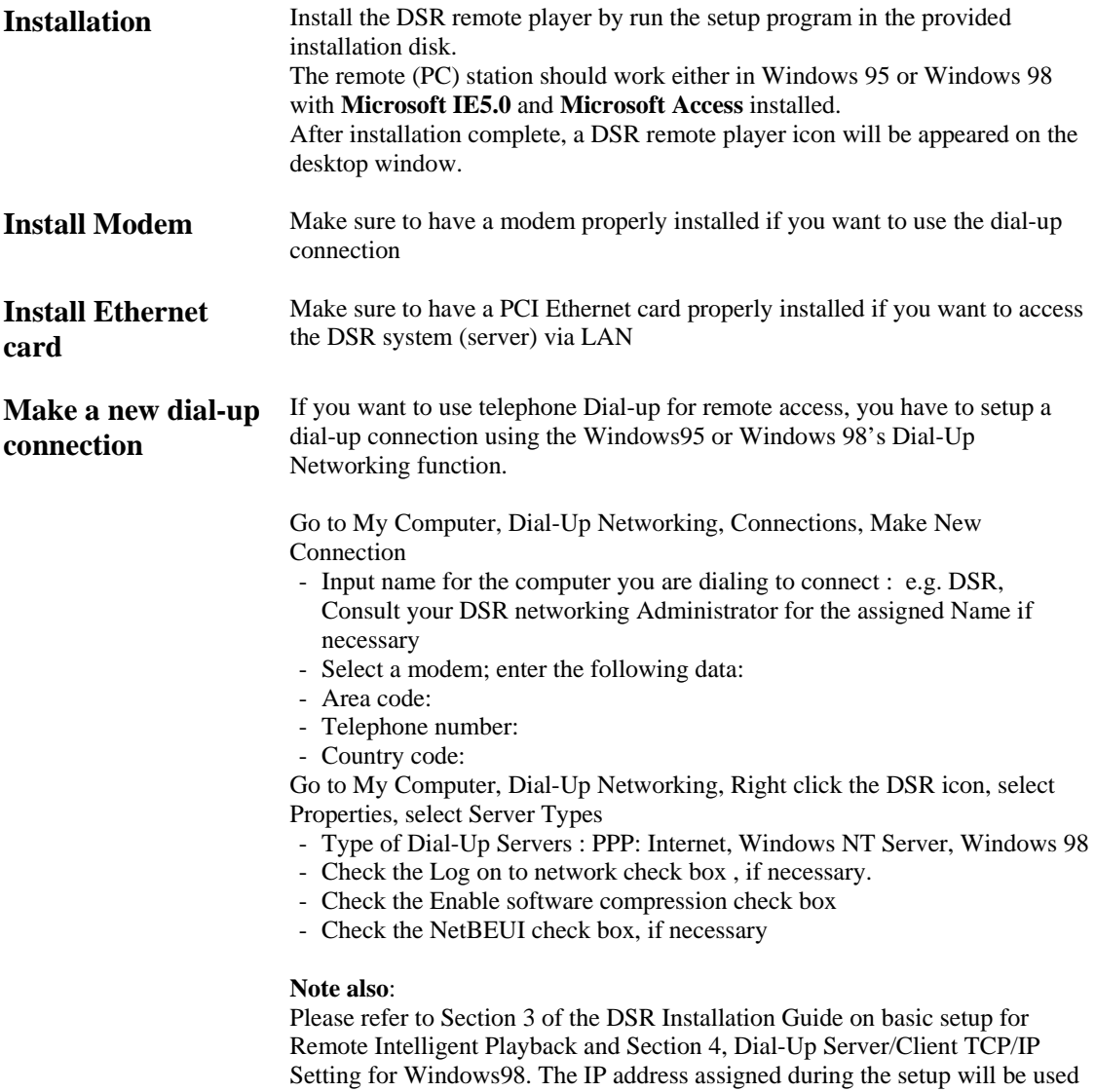

as the Station ID here after.

#### Start the DSR remote player

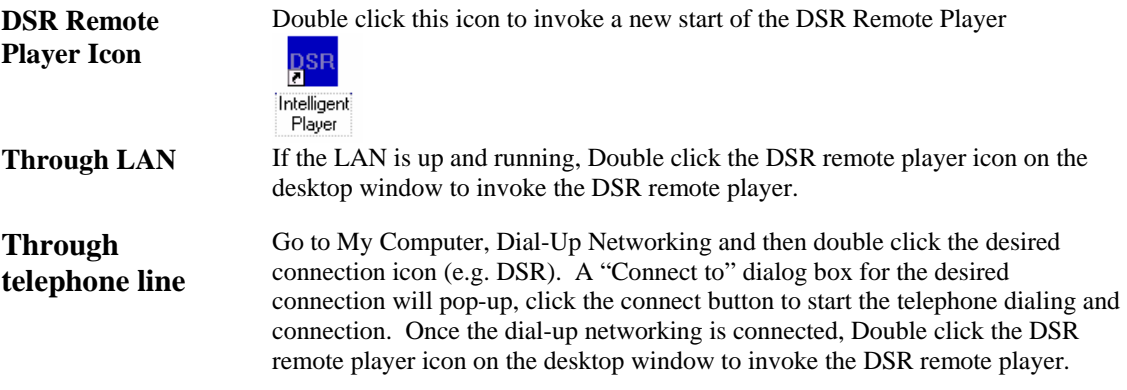

#### Select DSR Station

#### **Select DSR server station**  It is possible to have more than one DSR digital recorders in a LAN. Click the "Browse…" button and a "Browse for Computer" dialog box will appear for you to select the desired DSR station from the LAN.

#### **Tips**

If you do not find the desired DSR station in the pop up window at the first place, Click the"+" sign next to the Entire Network Icon to expand the tree, locate the Workgroup where the DSR is assigned and expand it, then Select the DSR station and then click OK. You may need to consult your DSR Network Administrator for the assigned name if necessary.

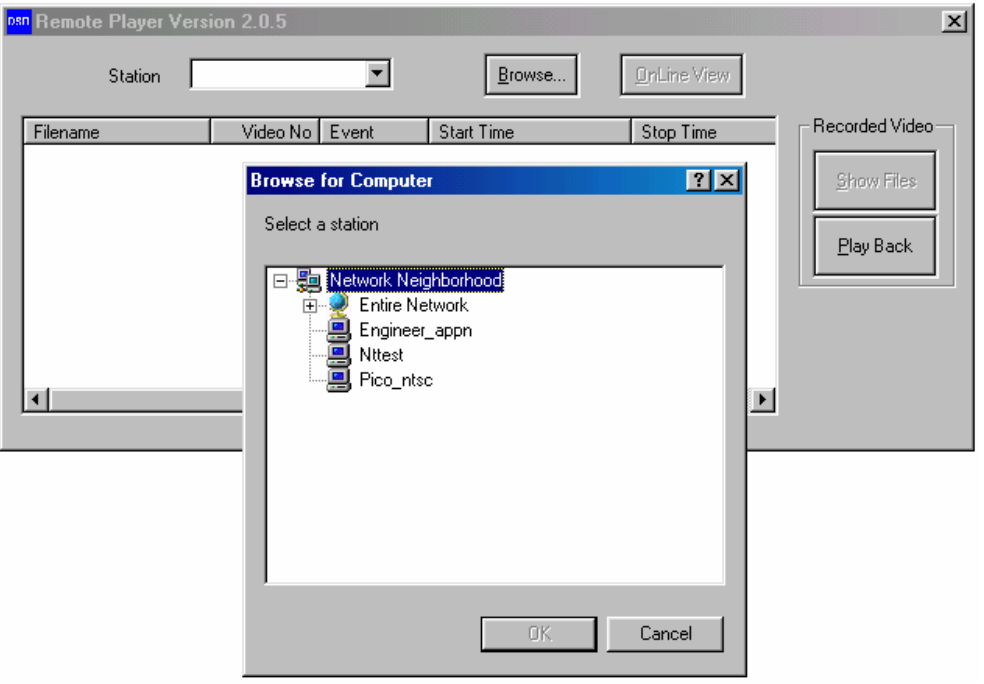

#### On-line Viewing

#### **Start the DSR online viewing**

Once the desired DSR station is selected, you can activate the on-line viewing function of the DSR by clicking the "OnLine View" button. A new window for on-line viewing will pop up accordingly. The DSR Station name and the default camera name (initially assigned Camera 1) of viewing will be displayed as the caption of the window.

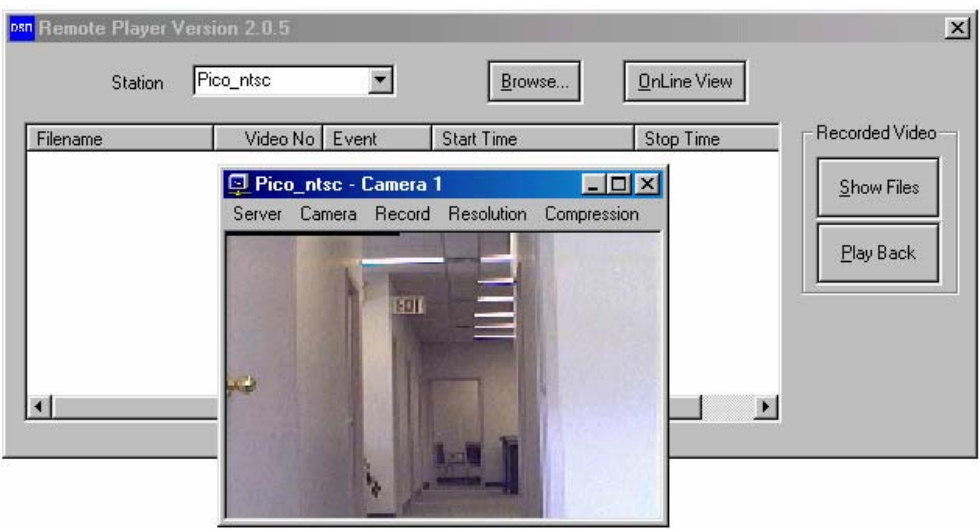

#### **Select DSR server station (Via Dial-up)**

In case of access via Dial-up connection, you have to manually enter the IP address into the DSR Station entry box. (such as 192.168.42.34) **Tips** 

Again, you may need to consult your DSR Network Administrator for the assigned name if necessary.

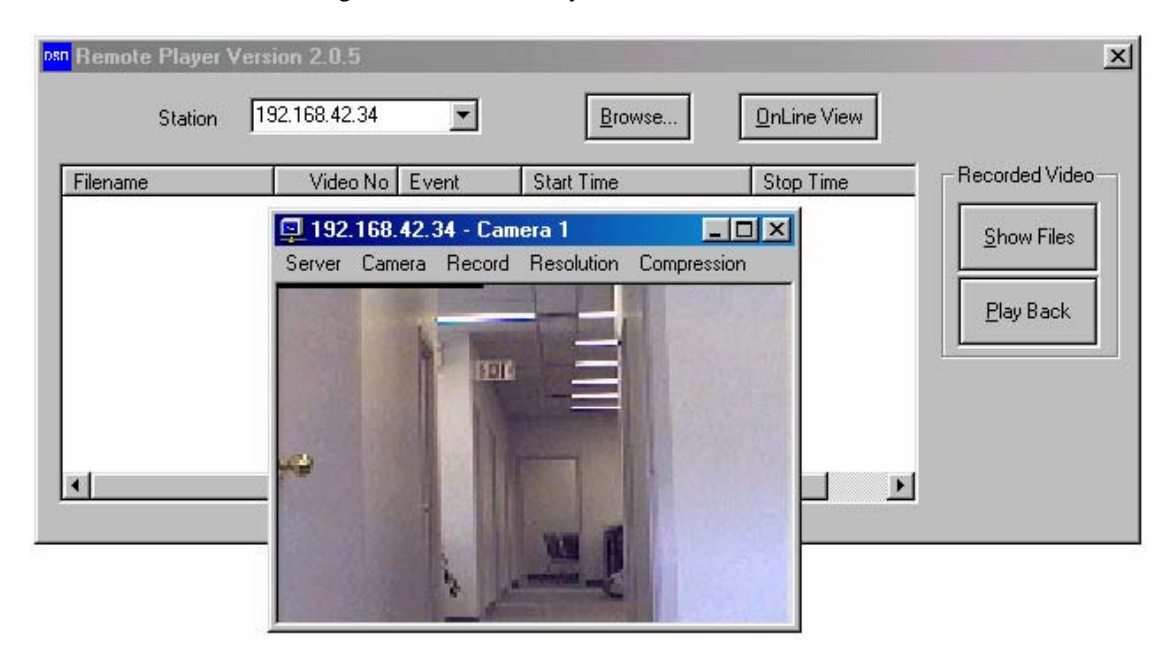

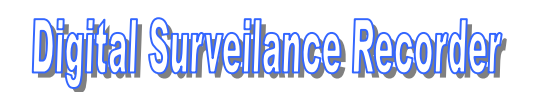

**Select viewing camera(s)** 

Click "Camera" button inside the viewing window to select or change camera. If you want to more than one camera in the Desktop Window, Open another viewing window for a new camera by clicking the "OnLine View" button again, and select another camera for viewing.

**Select viewing server station** 

Click "Server" button inside the viewing window to select another server. The Input Server Name or IP address Dialog Box appears, enter the IP address as required or select a Server Name by clicking the Browse button. Open the viewing window for a new server by clicking the "OK" button. If the server is not accessible, it will take several seconds before the message "Connection to server…..-failed" comes out. You may try with a different Station ID or consult your DSR network Administer to provide the other IP address

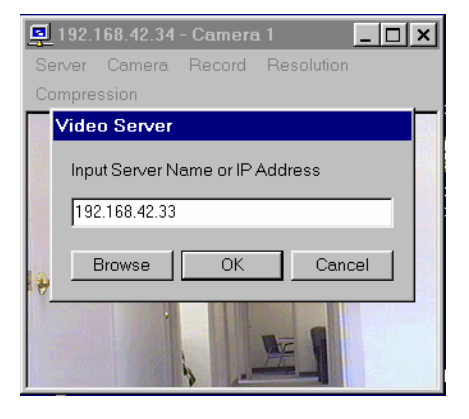

**Viewing more than one DSR station at the same time** 

While the camera(s) of a DSR station is viewing, user can "Browse" another DSR station and start online viewing of the newly selected DSR station simultaneously. Or you may enter the IP address to the DSR station ID and click the OnLine View button to invoke the next window of camera view, as shown in the example below.

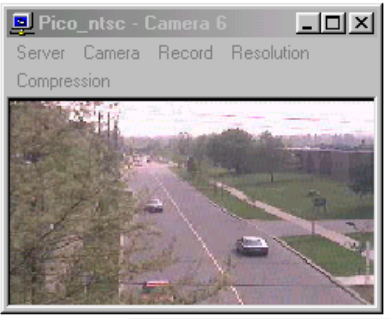

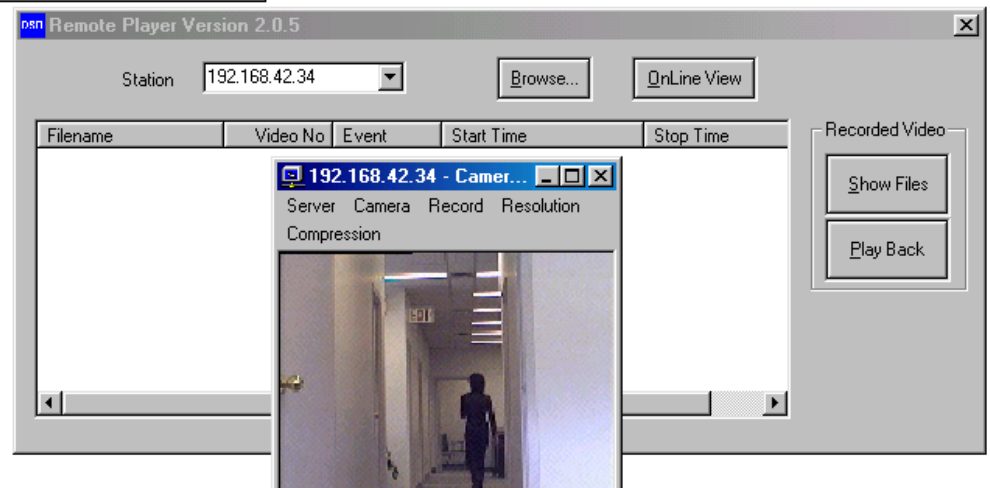

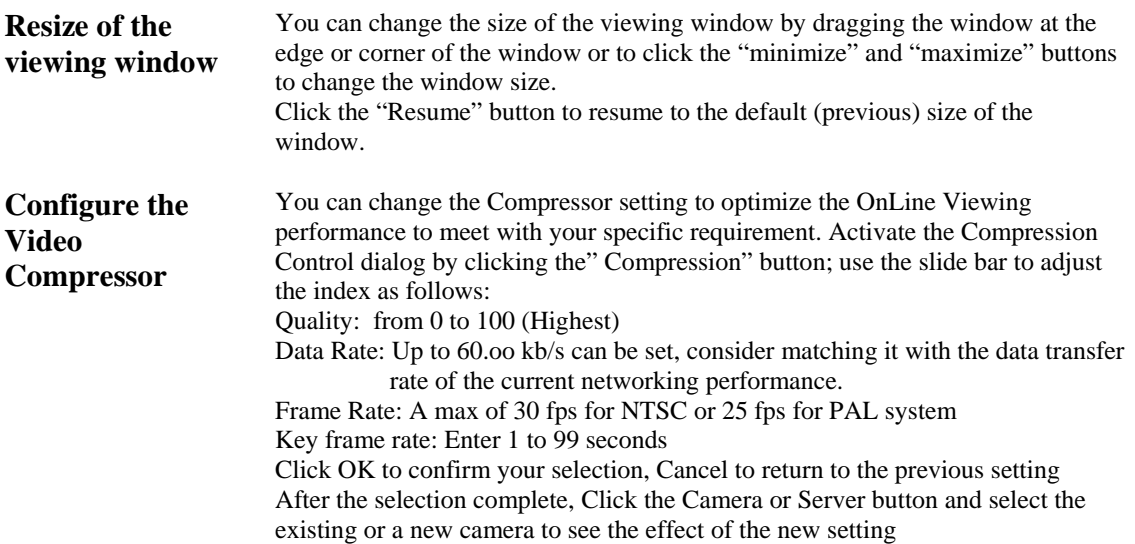

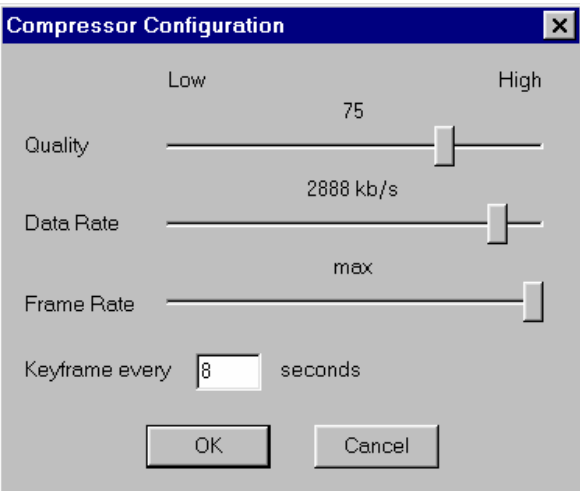

**Select the Resolution of transmitted image** 

You can change the Resolution (the captured active pixels) setting to optimize the OnLine Viewing performance and duration of the video storage to meet with your specific requirement. Activate the Resolution Control dialog by clicking the "Resolution" button; and select one of the following options 384x288 (PAL) 320x240 (NTSC) 192x144 (PAL) 160x120 NTSC

After the selection complete, Click the Camera or Server button and select the existing or a new camera to see the effect of the new setting

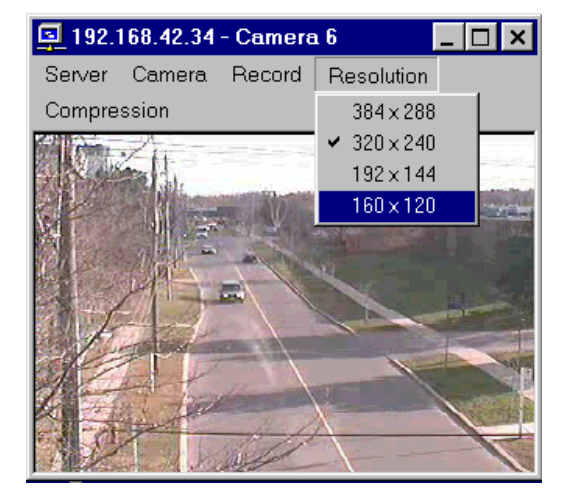

**Recording the Viewing Video** 

You can Record the video under OnLine View by clicking the Record -> Start button. To stop the video recording,, click Record -> Stop . All the other control function on the menu of the Receiver will be suspended during the video recording period. The recorded video is stored in a folder, bearing the camera name and created

under the c:\DSR\image\{DSR station ID}\{camera title} folder. Please refer to the Open a locally (Client Station) recorded video file, in the following section.

TEC00-034-G DSR Intelligent Remote Player User Manual (Rev. 3.0) Page 10 of 18

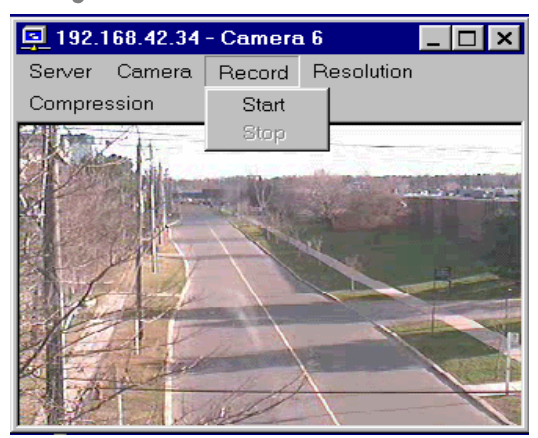

**Close the viewing window**  Click the "X" button to close the viewing window.

### Playback the recorded video

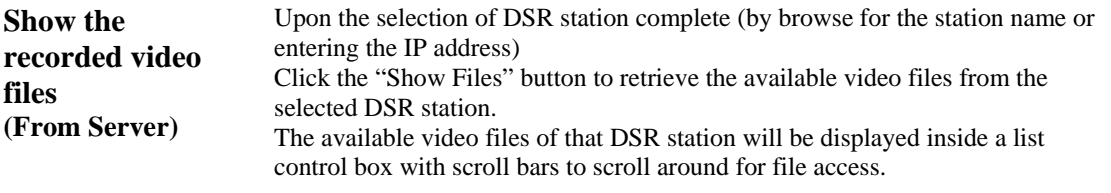

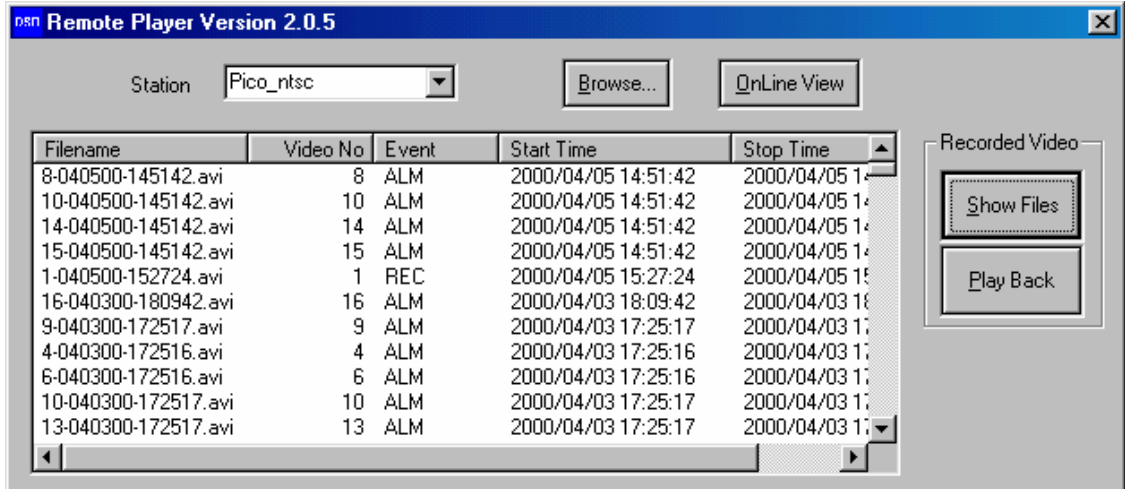

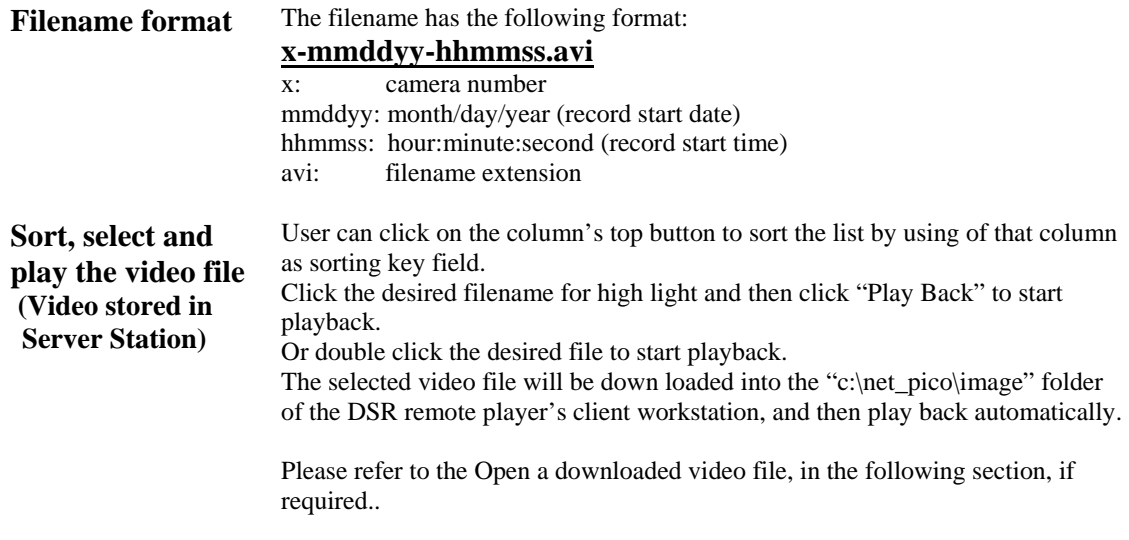

#### **The DSR video player**

Selected video will be playback by the DSR video player automatically. Also, the DSR video player can be used to open and playback the downloaded video files.

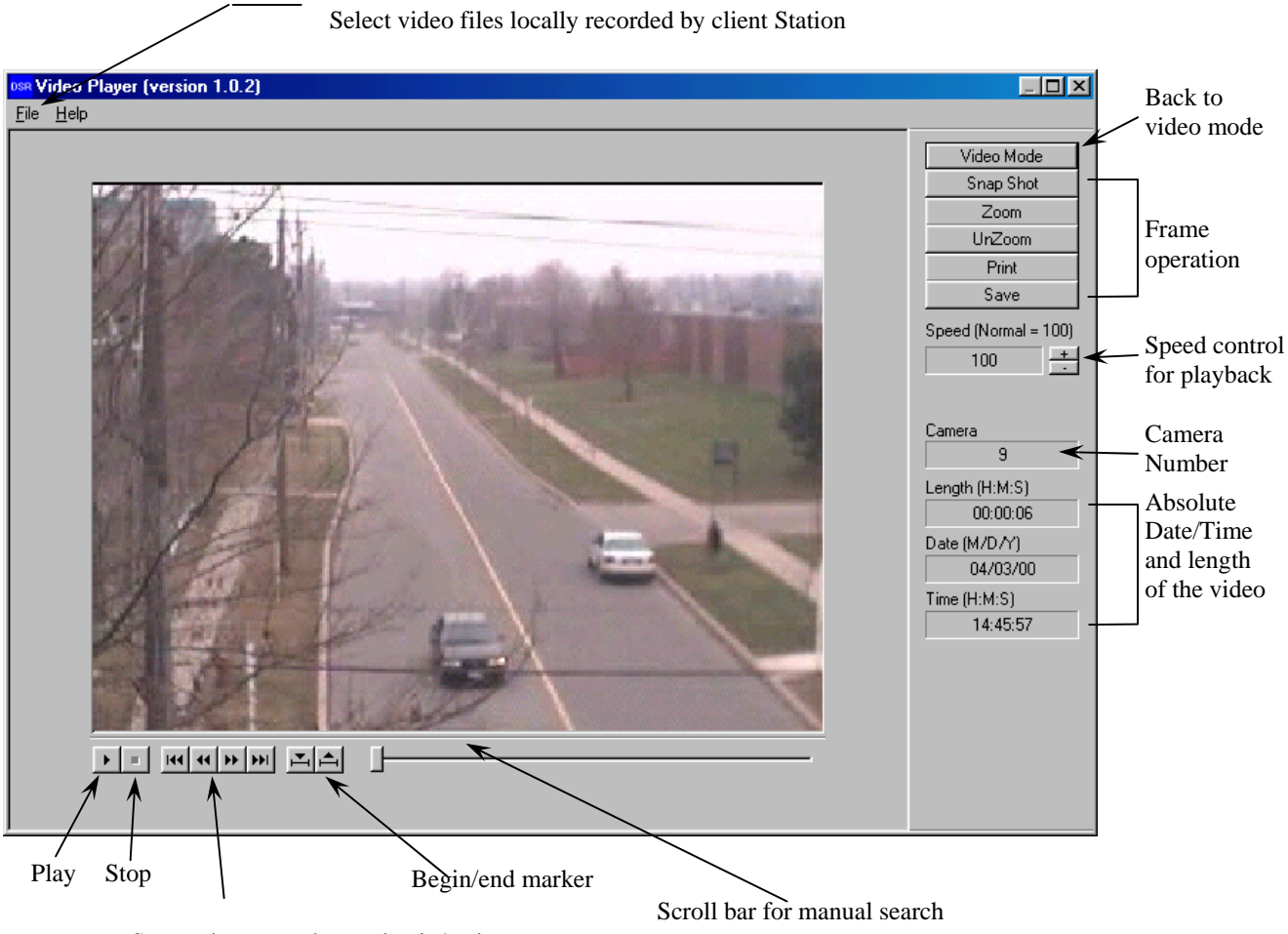

Steps advance and go to begin/end

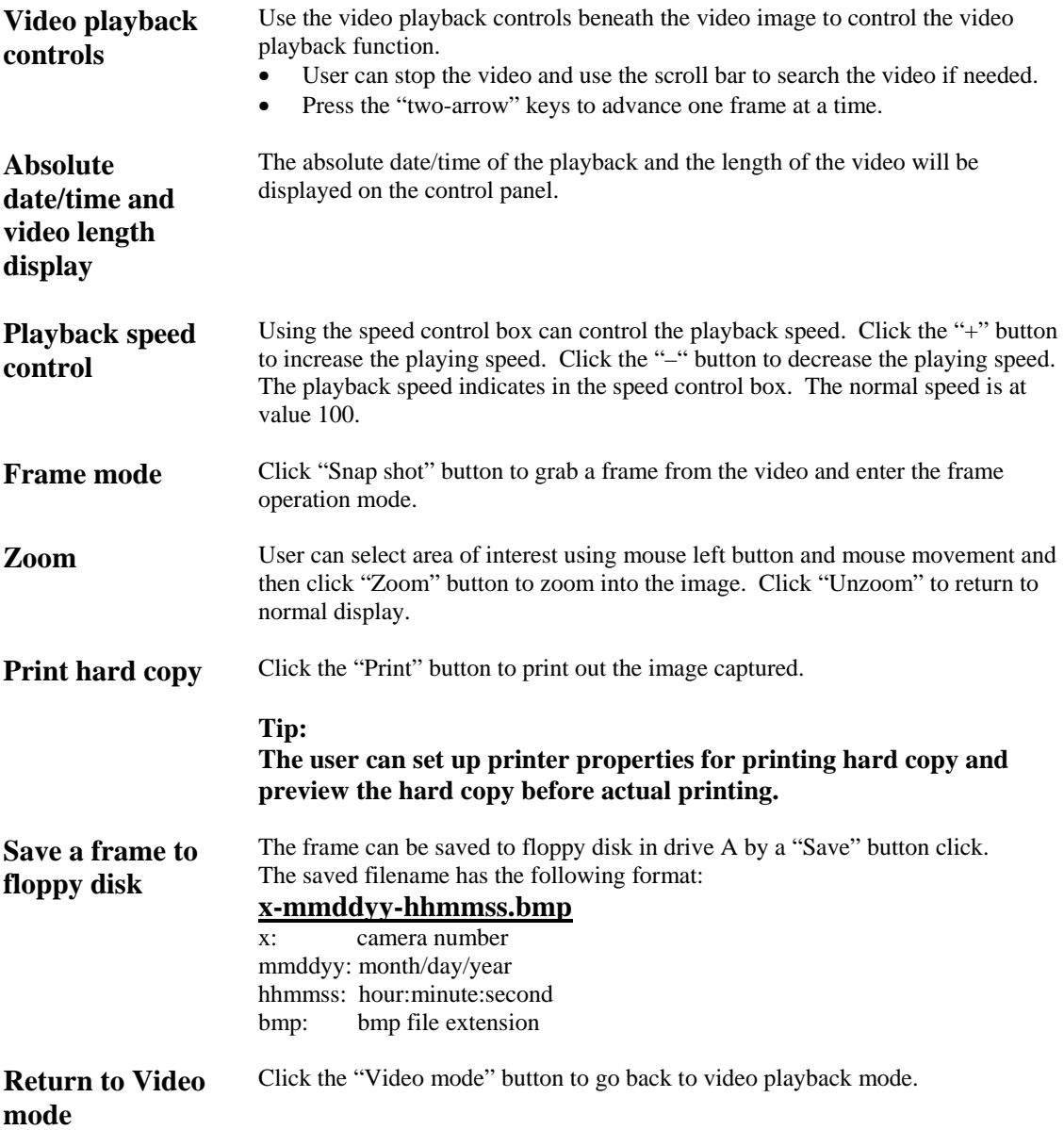

#### **Open a downloaded video file**

Click the "file" and "Open" in menu bar of the DSR video player window to invoke the Open file dialog box.

Go to "c:\net\_pico\image" to select the downloaded video files.

Select the video file and click "Open" to open and start playback.

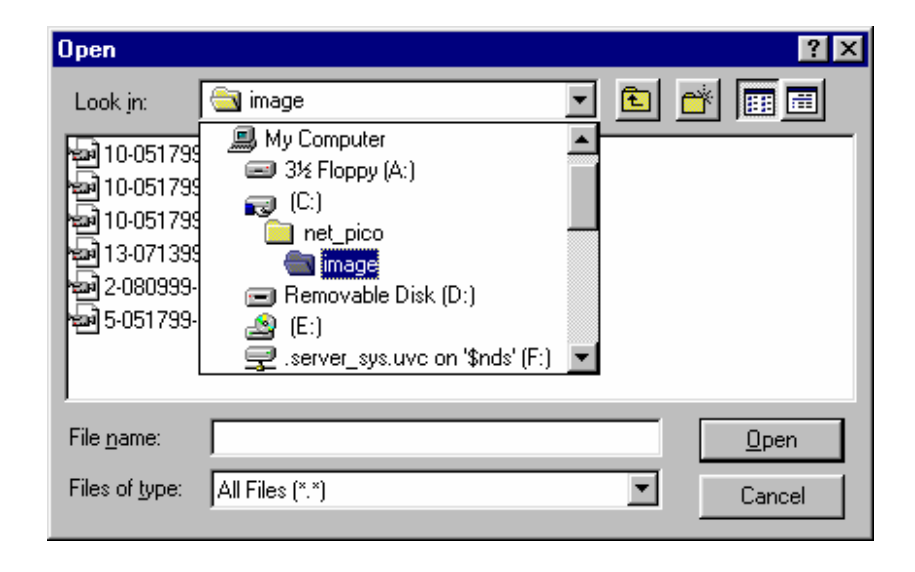

#### **Open a locally (Client Station) recorded video file**

Click the "file" and "Open" in menu bar of the DSR video player window to invoke the Open file dialog box.

Go to "c:\pico\image\{DSR station ID}\{camera title}" folder to select the recorded video files.

Select the video file and click "Open" to open and start playback.

#### Notes:

The example shows the folder C: \pico\image\pico\_ntsc {DSR Station ID}\Camera 6{ camera title}. You may need to consult your DSR Network Administrator for details of camera title and Server station ID assignment.

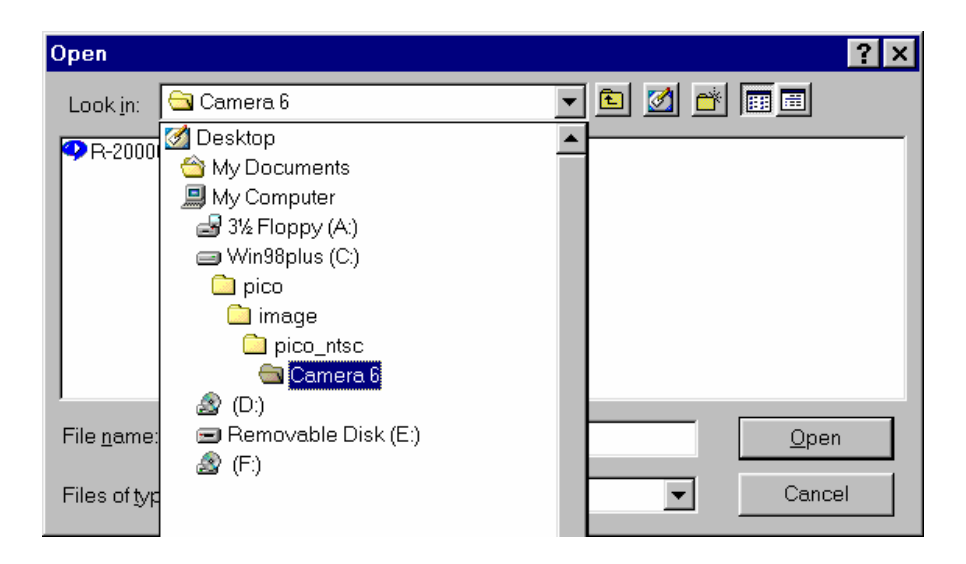

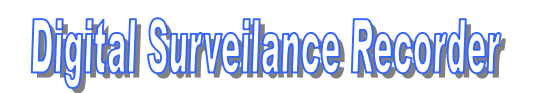

#### APPENDIX I

#### DSR Remote Player configuration

All data base and image files will be put inside the "c:\net\_pico" default folder.

**Database** The available video database will be downloaded to a file called "net\_DSR.mdb". The "net\_pico.mdb" is a database file with Microsoft Access format. **Video files** The selected video files will be downloaded to a default folder namely the "c:\net\_pico\image" folder.

**Housekeeping of the video files**  User can playback, remove or backup of these downloaded video files inside the image folder.

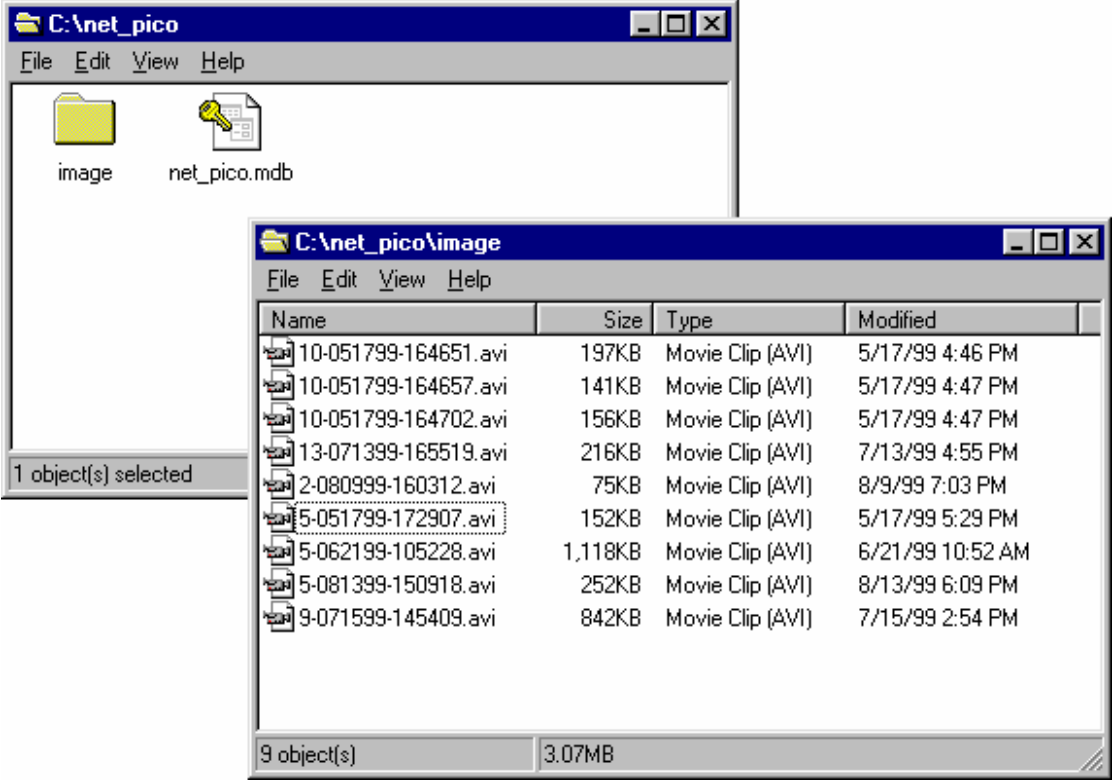

#### APPENDIX II DSR Recorder configuration for remote playback and online viewing

The DSR recorder should be accessible through the LAN with the following configuration:

- 1. It should have assigned with a computer name for the DSR recorder unit. To check, right mouse click the "Network Neighborhood" icon on the Windows Explorer window and select "Properties".
	- Select "Identification" tab to show the computer name.
- 2. The "c:\pico" folder of the DSR recorder should be set to "Shared As".
- To check, right mouse click the "c:\pico" folder on the Windows Explorer window and select "Properties".

Select "Sharing" tab and check the "Shared As" button.

There will be a hand holding the "c:\pixo" folder icon to indicate sharing of the folder.

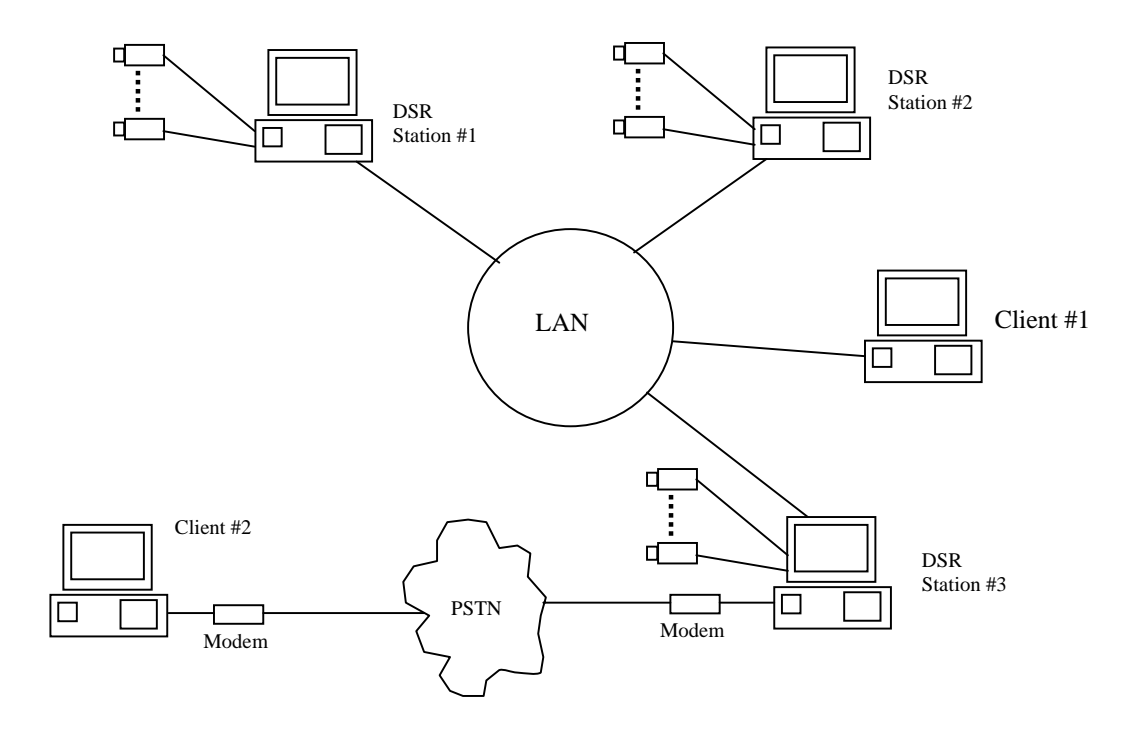